## 1. Click on START or move curser to the first field with the red  $*$

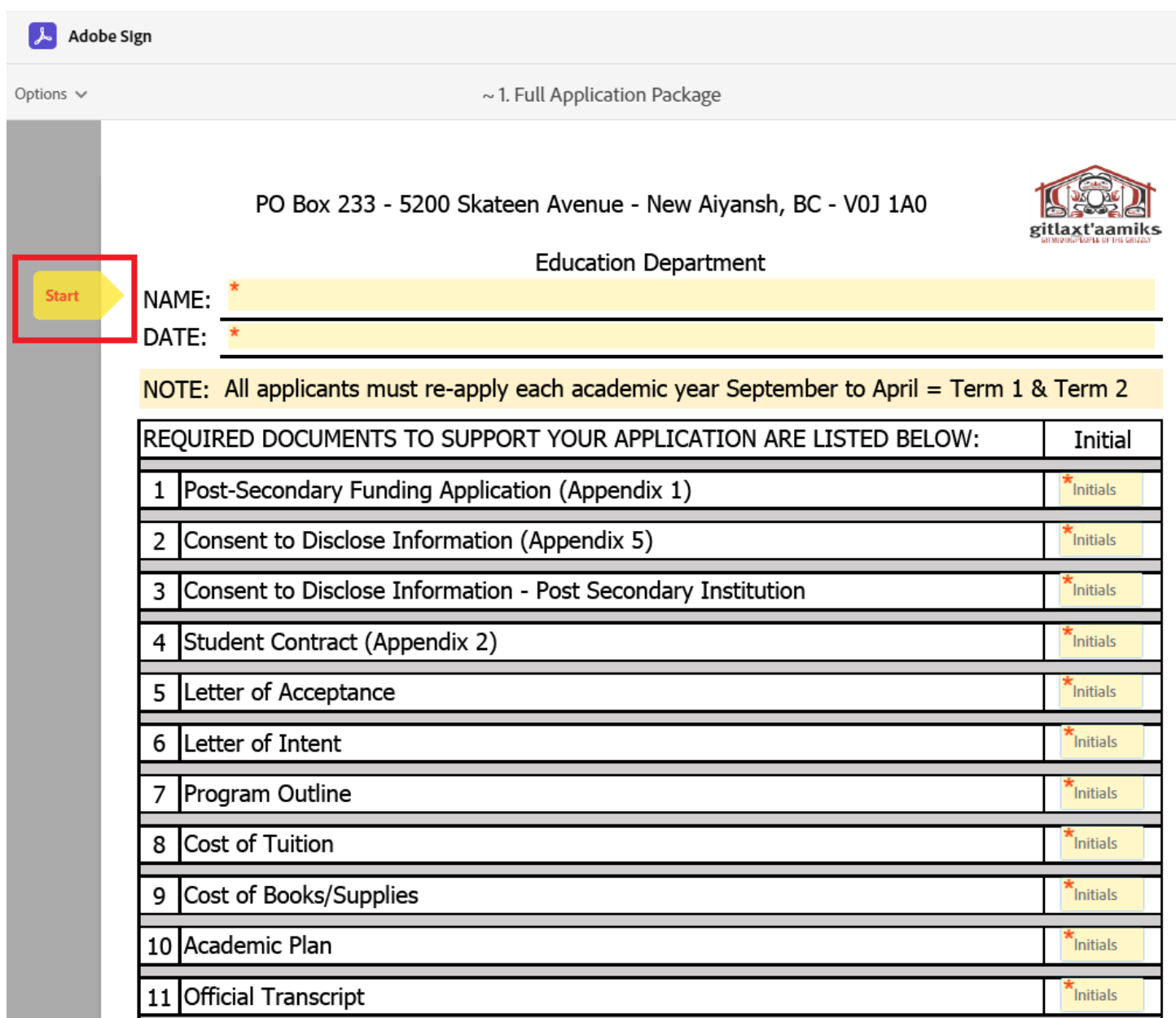

2. Click on NEXT to go to the next field or move the curser to the next red  $*$ 

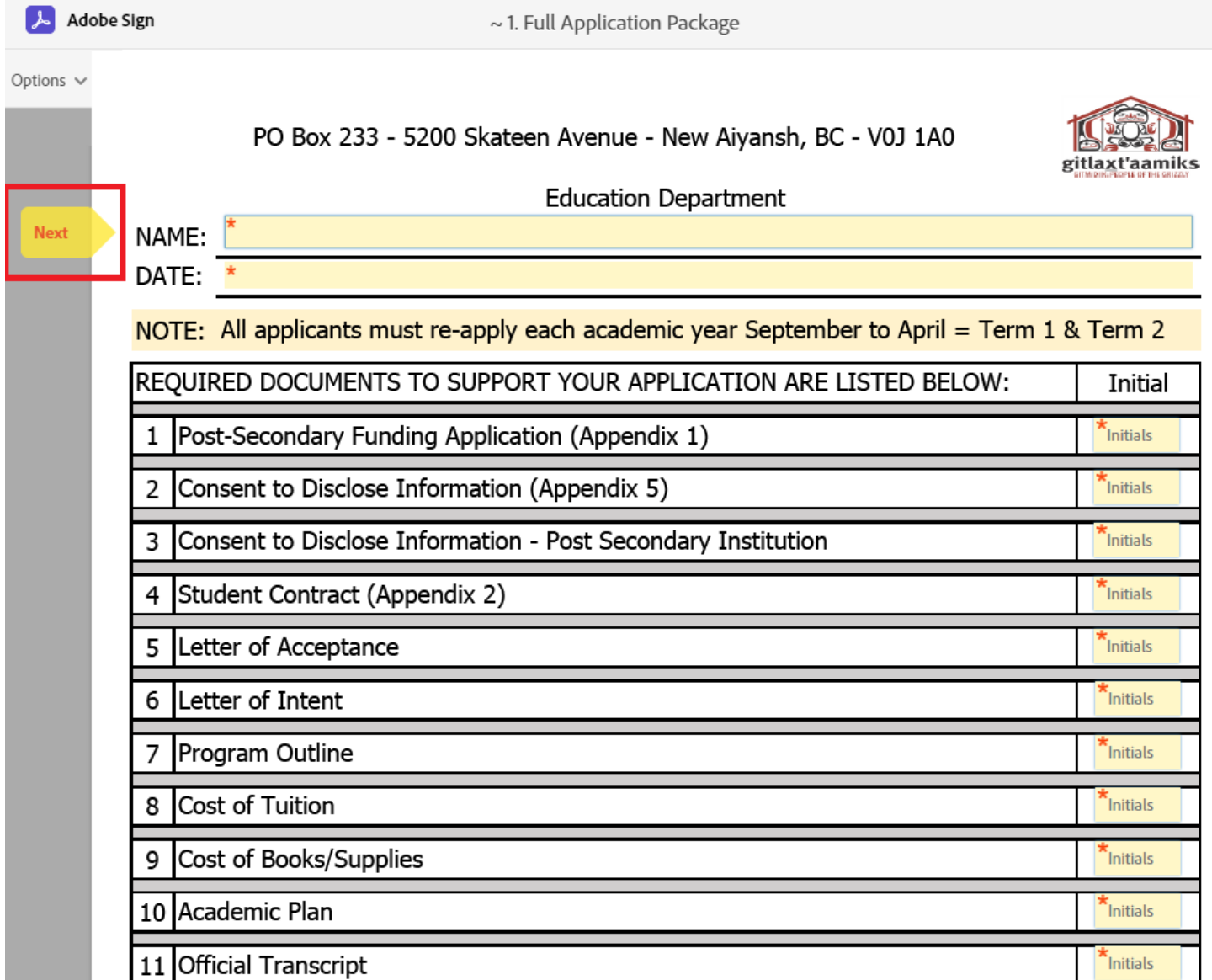

3. Keep clicking on next to complete all fields with the red  $*$ You will notice the total number of required (\*) fields will go down as you are filling them in

![](_page_1_Picture_28.jpeg)

4. When you get to the signature and initials, just click on the CLICK HERE TO SIGN

![](_page_2_Picture_24.jpeg)

5. This window will pop up. You will have options to TYPE in your name, DRAW with your finger, INSERT an image, it's dependent on the device used.

![](_page_2_Picture_25.jpeg)

![](_page_2_Picture_26.jpeg)

![](_page_3_Picture_15.jpeg)

6. When you get to the end of the forms, if the next step doesn't pop up, it's an indication that all of the required (\*) fields aren't completed. Click on NEXT to go to the fields that aren't finished.

![](_page_3_Picture_16.jpeg)

## 7. You will be brought back to all the fields that are not yet filled.

![](_page_4_Picture_24.jpeg)

8. Once all the fields are filled you will see the SAVED button & the CLICK TO SIGN button. Click on the CLICK TO SIGN button, and this will end the process.

![](_page_4_Picture_25.jpeg)

By signing, I agree to both this agreement and the <u>Consumer Disclosure</u>. My use of Adobe<br>Sign is governed by the <u>Adobe Terms of Use</u>.

![](_page_4_Picture_5.jpeg)

9. This message will pop up when you have completed the process. You and I will receive a copy of the completed form via email.

**Adobe Sign** 

![](_page_5_Picture_2.jpeg)

You finished signing "~ 1. Full Application Package".

We will email the final agreement to all parties. You can also download a copy of what you just signed.